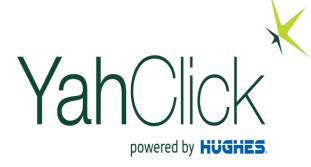

## Admin Service Provider Business Operational Training (BOT) -

Feb, 2021

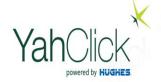

## access to Partner Portal

https://partners.yahclick.com

This login page is used by service providers and service providers distributors. The Username will be in the format of an email address! be provide one your account setup completed

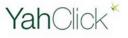

| Username              | 1 Saved Username |
|-----------------------|------------------|
| 1                     |                  |
| Password              |                  |
| 1 425/10/10           |                  |
|                       |                  |
| Log In to             | Sandbox          |
| Remember me           |                  |
| Forgot Your Password? |                  |
|                       |                  |

Yahsat employee? Log In

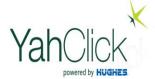

## **Create & Manage Users**

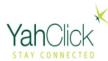

SP MOD | Production YSD (YSD) Active

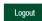

Homo

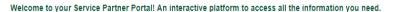

Here, you can manage your orders, view information about your existing and new customers, keep track of your customers, view invoices, check your token history, manage your vouchers and tokens, and much more.

To get started just click on "Self Service" on the top right to view all the available options.

Thank you for choosing YahClick.

Select on
Click for Self
Service
to view the
Menus

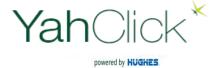

## **Create & Manage Users**

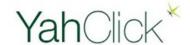

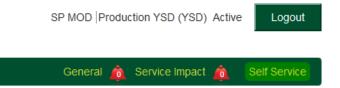

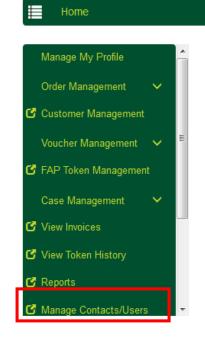

On the left side of Yachats's Partner Portal System you will find the main menu options.

Access to particular options are controlled per login.

1- Click of Create & Manage Users

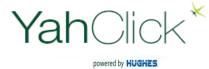

#### Step1

#### Click Add New Contact/User to create new user

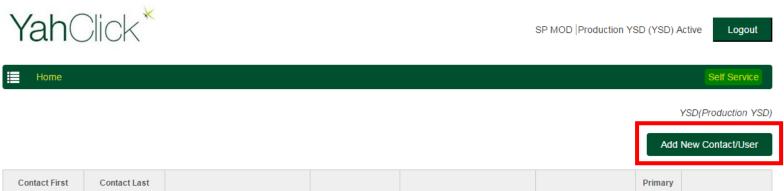

| Contact First<br>Name | Contact Last<br>Name | Email                    | Phone            | Username                 | Profile | Primary<br>Contact | Action        |
|-----------------------|----------------------|--------------------------|------------------|--------------------------|---------|--------------------|---------------|
| Anas                  | AlAreefi             | alareefi@yahsat.ae       |                  |                          |         |                    | Edit          |
|                       |                      |                          |                  |                          |         |                    | More <b>→</b> |
| Partner               | Contact              | test@hughes.com          | + 971 4 3636 557 | test@hughes.com.test     | None    |                    | Edit          |
|                       |                      |                          |                  |                          |         |                    | More <b>▼</b> |
| SP                    | CSR                  | sandeep.talla@hughes.com | + 971 000000     | testcsr.ysd@yahclick.com | None    |                    | Edit          |
|                       |                      |                          |                  |                          |         |                    | More <b>→</b> |
| SP                    | MOD                  | sandeep.talla@hughes.com | + 971 4 3636 557 | testmod.ysd@yahclick.com | None    |                    | Edit          |
|                       |                      |                          |                  |                          |         |                    | More <b>→</b> |

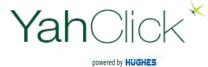

#### Step2

Fill the details as requested below.

Email will be your email address which you will receive notification to setup new password

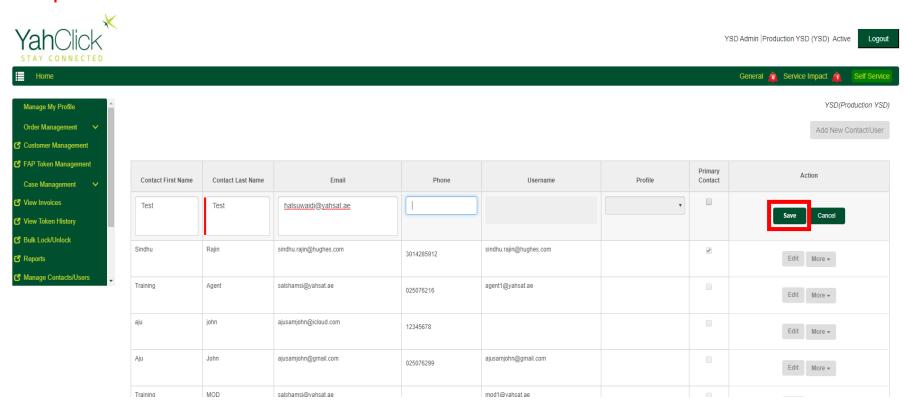

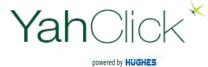

#### Step3

### Click More to view other option, to **Enable User**

**Contact Added Successfully** 

YSD(Production YSD)

| Contact First Name | Contact Last Name | Email                   | Phone      | Username                | Profile | Primary<br>Contact | Action                   |
|--------------------|-------------------|-------------------------|------------|-------------------------|---------|--------------------|--------------------------|
| Test               | Test              | halsuwaidi@yahsat.ae    |            |                         |         |                    | Edit More +              |
| Sindhu             | Rajin             | sindhu.rajin@hughes.com | 3014285912 | sindhu.rajin@hughes.com | None    | €                  | Enable User  Edit More → |
| Training           | Agent             | salshamsi@yahsat.ae     | 025076216  | agent1@yahsat.ae        | None    |                    | Edit More ▼              |
| aju                | john              | ajusamjohn@icloud.com   | 100 15070  |                         |         |                    |                          |

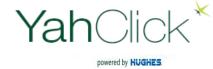

Step4

### Enter your username as an Email ID For example

Test@yahclick.com

| Contact First Name | Contact Last Name | Email                   | Phone      | Username                  | Profile | Primary<br>Contact | Action      |
|--------------------|-------------------|-------------------------|------------|---------------------------|---------|--------------------|-------------|
| Test               | Test              | halsuwaidi@yahsat.ae    |            | Test@ <u>yahclick.com</u> | None v  |                    | Save Cancel |
| Sindhu             | Rajin             | sindhu.rajin@hughes.com | 3014285912 | sindhu.rajin@hughes.com   | None    | €                  | Edit More ▼ |
| Training           | Agent             | salshamsi@yahsat.ae     | 025076216  | agent1@yahsat.ae          | None    |                    | Edit More 🕶 |

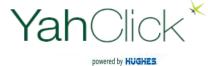

#### Step 5

#### Select type of **Profile** and then Click **Save**

- 1 SP Admin Profile
- 2 Service Provider CSR " only can perform ordering"

| Contact First Name | Contact Last Name | Email                   | Phone         | Username                | Profile                                            | Primary<br>Contact | Action      |
|--------------------|-------------------|-------------------------|---------------|-------------------------|----------------------------------------------------|--------------------|-------------|
| Test               | Test              | halsuwaidi@yahsat.ae    |               | Test@vahclick.com       | None  None SP Admin Profile Service Provider - CSR |                    | Save Cancel |
| Sindhu             | Rajin             | sindhu.rajin@hughes.com | 3014285912    | sindhu.rajin@hughes.com | None                                               | €                  | Edit More + |
| Training           | Agent             | salshamsi@yahsat.ae     | 025076216     | agent1@yahsat.ae        | None                                               |                    | Edit More 🕶 |
| aju                | john              | ajusamjohn@icloud.com   | 12345678      |                         | None                                               |                    | Edit More 🕶 |
| Aju                | John              | ajusamjohn@gmail.com    | 025076299     | ajusamjohn@gmail.com    | None                                               |                    | Edit More 🕶 |
| Training           | MOD               | salshamsi@yahsat.ae     | 025076216     | mod1@yahsat.ae          | None                                               |                    | Edit More 🕶 |
| Dis                | User              | ajohn@yahsat.ae         | 027076299     |                         | None                                               |                    | Edit More 🕶 |
| Ahu                | Atakan            | aatakan@satnet.com.tr   | +902122102770 |                         | None                                               |                    | Edit More 🕶 |
| Khan               | Test              | bkhan@icloud.com        |               |                         | None                                               |                    | Edit More 🕶 |
| Test               | MOD               | alareefi@gmail.com      |               |                         | None                                               |                    | Edit More ▼ |

**User Enabled Successfully** 

YSD(Production YSD)

| Contact First Name | Contact Last Name | Email                | Phone | Username           | Profile          | Primary<br>Contact | Action      |
|--------------------|-------------------|----------------------|-------|--------------------|------------------|--------------------|-------------|
| Test               | Test              | halsuwaidi@yahsat.ae |       | Test1@yahclick.com | SP Admin Profile |                    | Edit More ▼ |
|                    |                   |                      |       |                    |                  |                    |             |

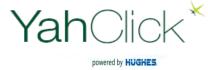

Option available to manage User:-

Reset Password: In case User forget his password

Disable User: Deactivate the User

Assign Permissions/Roles: Provide roles such as Billing, order and Admin

Assign Queue: - Assign user to Group such General Ops, MOD, IT/System

Admin and Technical Support

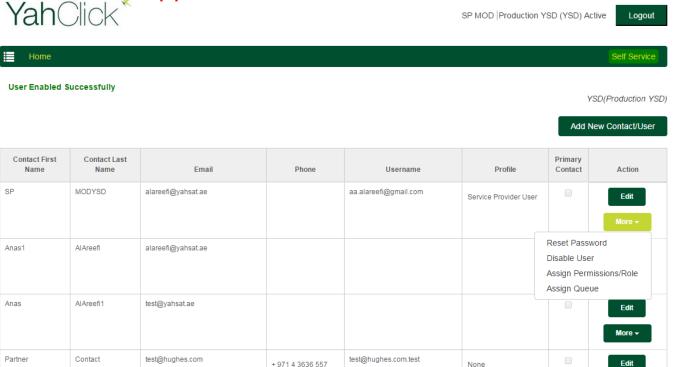

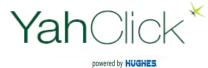

#### Step 6

## Select Assign User permissions/Role

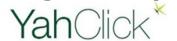

SP MOD | Production YSD (YSD) Active

Logout

**⊞** Home

**User Enabled Successfully** 

YSD(Production YSD)

Self Service

| Contact First<br>Name | Contact Last<br>Name | Email              | Phone            | Username              | Profile               | Primary<br>Contact        | Action         |
|-----------------------|----------------------|--------------------|------------------|-----------------------|-----------------------|---------------------------|----------------|
| SP                    | MODYSD               | alareefi@yahsat.ae |                  | aa.alareefi@gmail.com | Service Provider User |                           | Edit           |
|                       |                      |                    |                  |                       |                       |                           | More <b>▼</b>  |
| Anas1                 | AlAreefi             | alareefi@yahsat.ae |                  |                       |                       | Reset Pass<br>Disable Use |                |
|                       |                      |                    |                  |                       |                       |                           | missions/Role  |
| Anno                  | AlAroofi4            | toot@yohoot oo     |                  |                       |                       | Assign Que                |                |
| Anas                  | AlAreefi1            | test@yahsat.ae     |                  |                       |                       |                           | Edit<br>More ▼ |
| Partner               | Contact              | test@hughes.com    | + 971 4 3636 557 | test@hughes.com.test  | None                  |                           | Edit           |
|                       |                      |                    |                  |                       |                       |                           | More <b>→</b>  |

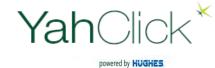

#### Select Available Permissions Sets then click $\rightarrow$ to Selected Permission Sets

| Permission Set                   | Partner Portal<br>View   | Action                                                                                    |
|----------------------------------|--------------------------|-------------------------------------------------------------------------------------------|
| Installation Order<br>- RD       |                          | View IP Page<br>through FSO ID                                                            |
| Manage Customers                 | View Account<br>Details  |                                                                                           |
| Manager Orders                   | Order Management         |                                                                                           |
| Manager Users                    | Manage<br>Contacts/Users | Edit User<br>Reset Password<br>Disable User<br>Assign<br>Permissions/Role<br>Assign Queue |
| Reports                          | Reports                  | View and<br>Download Reports                                                              |
| ViewPartnerAccoun<br>tDetailes   |                          |                                                                                           |
| Manage Business<br>Support Cases | Case Management          | Business Support<br>Case (Create and<br>Escalates Case)                                   |
| Manage Remote<br>Site Cases      |                          | Remote Site Case<br>(Create and<br>Escalates Case)                                        |

| Permission Set                     | Partner Portal<br>View            | Action                                                                            |
|------------------------------------|-----------------------------------|-----------------------------------------------------------------------------------|
| Manage Queues                      | Manage Queues                     | Assign user to Group such General Ops, MOD, IT/System Admin and Technical Support |
| Manage Account<br>Transactions     | Order Management                  | Termination                                                                       |
| Access Installation<br>Portal      | Access Installation<br>Portal     | Access Installation<br>Portal                                                     |
| Manage<br>Announcements            | Manage<br>Announcements           | Post<br>Announcements                                                             |
| AllocateAnadDealloc<br>ate         | FAP Token<br>Management           | Only Allocate and Deallocate                                                      |
| CanBulkLockOrUnloc<br>k            | Bulk Lock/Unlock                  | Bulk Lock/Unlock<br>and Terminate ( No<br>User Tracking<br>record)                |
| Can ViewInvoices                   | View Invoices                     | View and Download<br>Invoices                                                     |
| CanViewTokenHistor<br>y            | View Token History                | View Token History                                                                |
| CanViewBusinessCon<br>tinuityUsage | View Business<br>Continuity Usage | Only SP whose have the insure type plans in their Catalog                         |

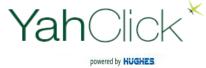

#### Select Available Permissions Sets then click → to Selected Permission Sets

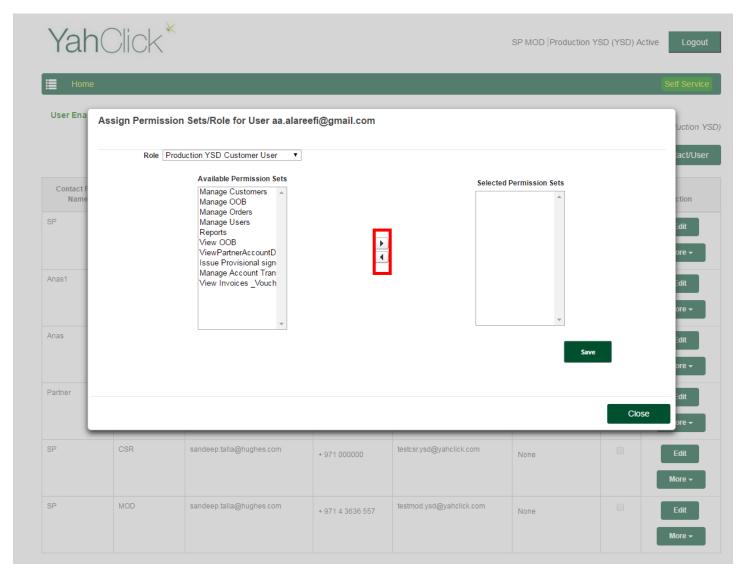

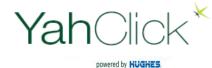

## **Assign Queue**

Step 7

Select **Assign Queue**: - Assign user to Group such General Ops, MOD, IT/System Admin and Technical Support

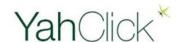

SP MOD | Production YSD (YSD) Active

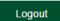

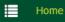

Self Service

**User Enabled Successfully** 

YSD(Production YSD)

| Contact First<br>Name | Contact Last<br>Name | Email              | Phone            | Username              | Profile               | Primary<br>Contact                                    | Action             |
|-----------------------|----------------------|--------------------|------------------|-----------------------|-----------------------|-------------------------------------------------------|--------------------|
| SP                    | MODYSD               | alareefi@yahsat.ae |                  | aa.alareefi@gmail.com | Service Provider User |                                                       | Edit               |
|                       |                      |                    |                  |                       |                       |                                                       | More →             |
| Anas1                 | AlAreefi             | alareefi@yahsat.ae |                  |                       |                       | Reset Password  Disable User  Assign Permissions/Role |                    |
| Anas                  | AlAreefi1            | test@yahsat.ae     |                  |                       |                       | Assign Que                                            | eue<br><b>Edit</b> |
|                       |                      |                    |                  |                       |                       |                                                       | More <b>▼</b>      |
| Partner               | Contact              | test@hughes.com    | + 971 4 3636 557 | test@hughes.com.test  | None                  |                                                       | Edit               |
|                       |                      |                    |                  |                       |                       |                                                       | More <b>▼</b>      |

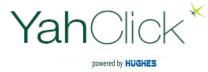

## **Assign Queue**

#### Select Available Public Group (Role) then click → to assign Role

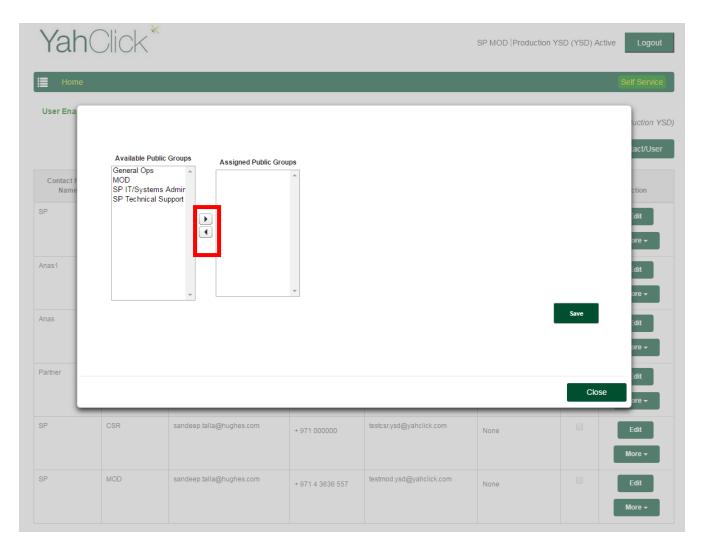

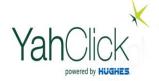

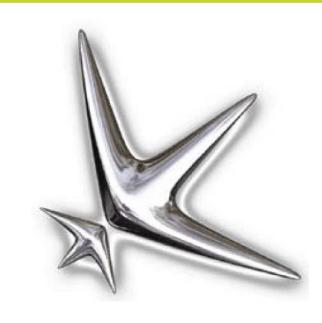

# **Thank You**

It's time to put the

power of the star on your side.
Yahsat Here to help you

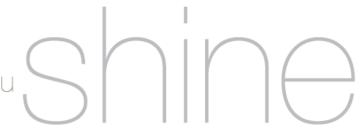